# Anmeldung bei Cisco Supervisor Desktop-Fehlern - Supervisor Desktop-ID ohne Team Ī

## Inhalt

[Einführung](#page-0-0) **[Voraussetzungen](#page-0-1)** [Anforderungen](#page-0-2) [Verwendete Komponenten](#page-0-3) [Konventionen](#page-1-0) [Problem](#page-1-1) [Lösung](#page-2-0) [Problem](#page-6-0) [Lösung](#page-6-1) [Problem](#page-6-2) [Lösung](#page-7-0) [Zugehörige Informationen](#page-7-1)

## <span id="page-0-0"></span>**Einführung**

In diesem Dokument wird erläutert, warum sich die Supervisor Desktop-ID nicht in einer Cisco IP Contact Center (IPCC) Express-Umgebung beim Supervisor Desktop anmeldet. Sie enthält auch die richtige Konfiguration, um das Problem zu beheben.

## <span id="page-0-1"></span>Voraussetzungen

### <span id="page-0-2"></span>Anforderungen

Cisco empfiehlt, dass Sie über Kenntnisse in folgenden Bereichen verfügen:

- Cisco CallManager
- Cisco IPCC Express

### <span id="page-0-3"></span>Verwendete Komponenten

Die Informationen in diesem Dokument basierend auf folgenden Software- und Hardware-Versionen:

- Cisco CallManager Version 3.3(2) mit Service Pack B (SPB) oder höher
- Cisco IPCC Express Version 3.0(3a) oder höher

Die Informationen in diesem Dokument beziehen sich auf Geräte in einer speziell eingerichteten Testumgebung. Alle Geräte, die in diesem Dokument benutzt wurden, begannen mit einer

gelöschten (Nichterfüllungs) Konfiguration. Wenn Ihr Netz Live ist, überprüfen Sie, ob Sie die mögliche Auswirkung jedes möglichen Befehls verstehen.

### <span id="page-1-0"></span>Konventionen

Weitere Informationen zu Dokumentkonventionen finden Sie unter [Cisco Technical Tips](//www.cisco.com/en/US/tech/tk801/tk36/technologies_tech_note09186a0080121ac5.shtml) [Conventions \(Technische Tipps von Cisco zu Konventionen\).](//www.cisco.com/en/US/tech/tk801/tk36/technologies_tech_note09186a0080121ac5.shtml)

# <span id="page-1-1"></span>Problem

Wenn Sie sich beim Supervisor Desktop anmelden, schlägt die Anmeldung mit zwei verschiedenen Fehlermeldungen fehl.

• Die Supervisor Desktop-ID hat Administratorrechte, Anmeldung schlägt fehl und folgende Fehlermeldung wird angezeigt: This ID does not have a Supervisor's rights.

Abbildung 1: Keine Rechte des Supervisors

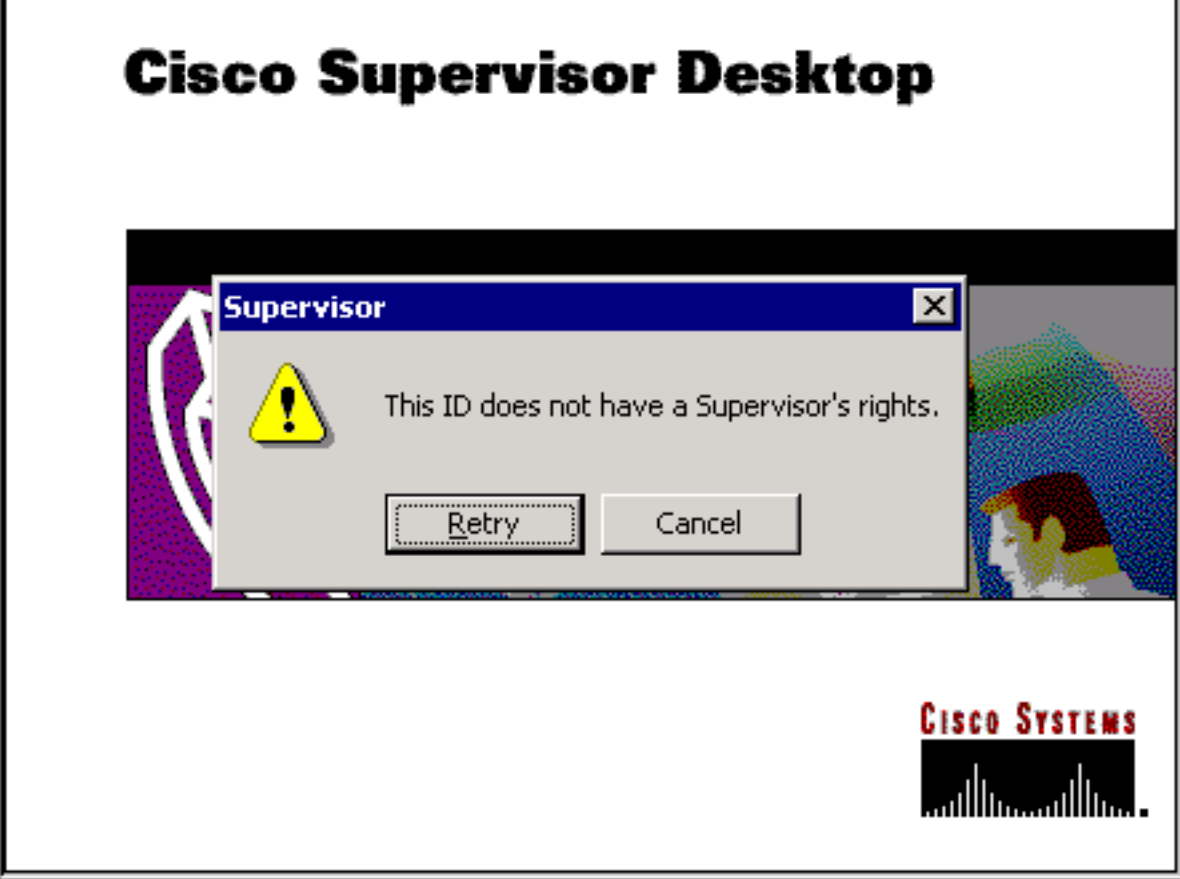

• Wenn die Supervisor-Desktop-ID Supervisor-Rechte besitzt, schlägt die Anmeldung fehl und die folgende Fehlermeldung wird angezeigt: Unable to find this User ID in LDAP.

Abbildung 2: Benutzer-ID fehlt

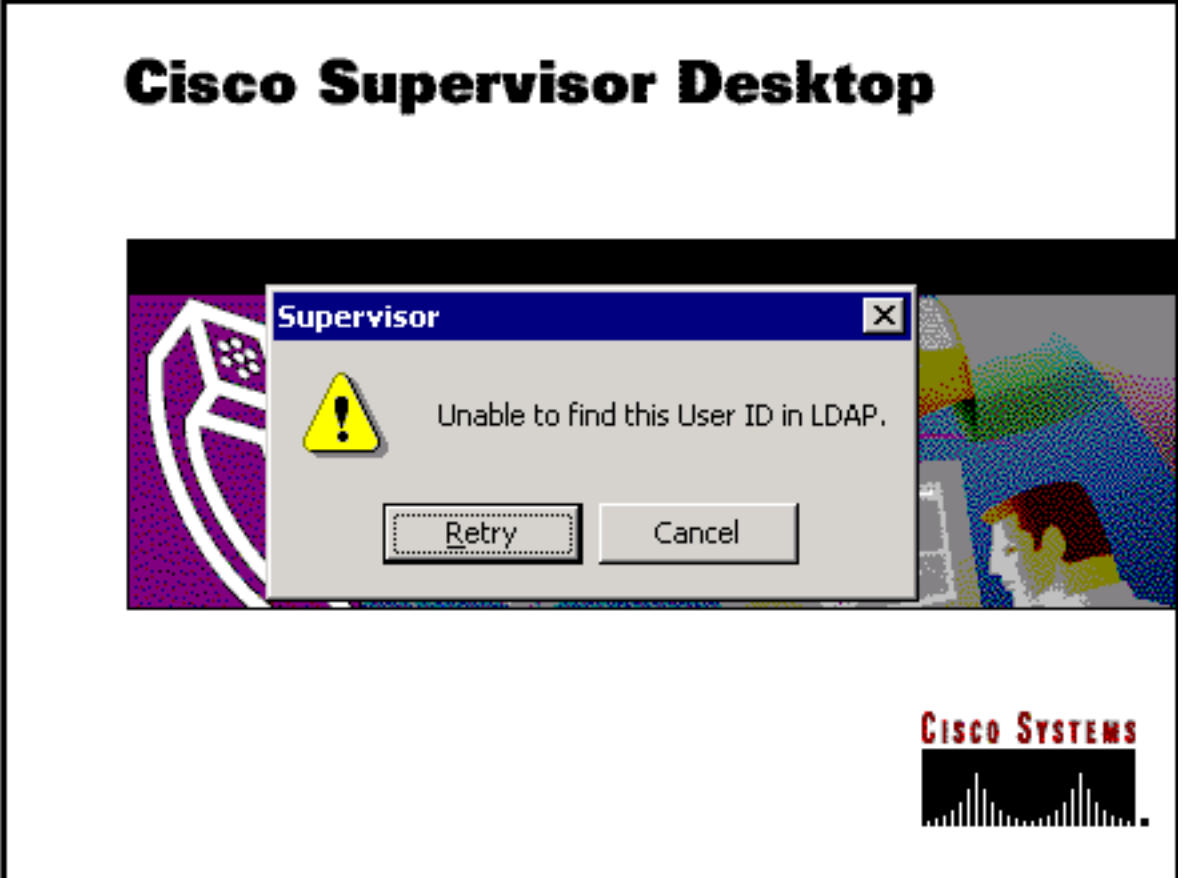

# <span id="page-2-0"></span>**Lösung**

Dies ist ein Konfigurationsproblem. Um sich bei einem Supervisor Desktop anzumelden, muss die ID einem Team von Agenten angehören. Der Cisco Desktop Administrator muss ausgeführt werden, um zwei Aufgaben auszuführen:

- Fügen Sie die Supervisor Desktop-ID der Supervisor-Gruppe hinzu.
- Fügen Sie dem Team die Associate Supervisor Desktop-ID hinzu.

Im Fenster Supervisor (Abbildung 3) wird eine Liste der Supervisoren angezeigt, die einem Team zur Verfügung stehen. Diese Supervisoren werden aus der im Integrated Contact Distribution (ICD)-Server eingerichteten Agentenliste ausgewählt. Es ist möglich, einen Supervisor hinzuzufügen oder zu entfernen und die Supervisor-Eigenschaften in diesem Fenster anzuzeigen.

#### Abbildung 3: Supervisor-Fenster

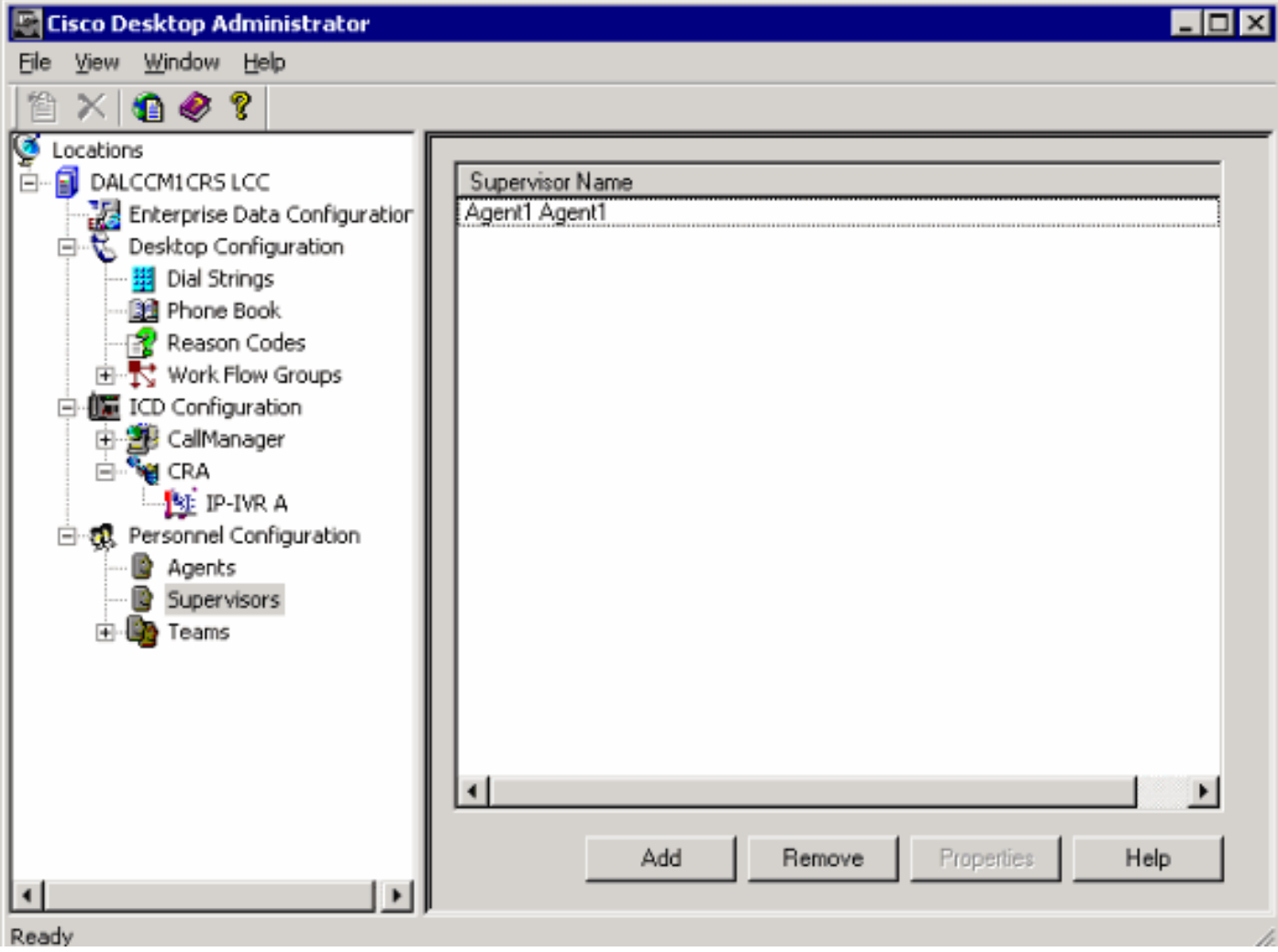

Abbildung 4 zeigt die Einrichtung von Agenten für ein bestimmtes Team.

- Für das Team ausgewählte Agenten
- Verfügbare Agenten, die dem Team zugewiesen werden können

Die Liste der verfügbaren Agenten enthält Agenten, die noch keinem Team zugewiesen wurden. Ein Agent kann jeweils nur einem Team angehören.

### Abbildung 4: Team - Agentenfenster

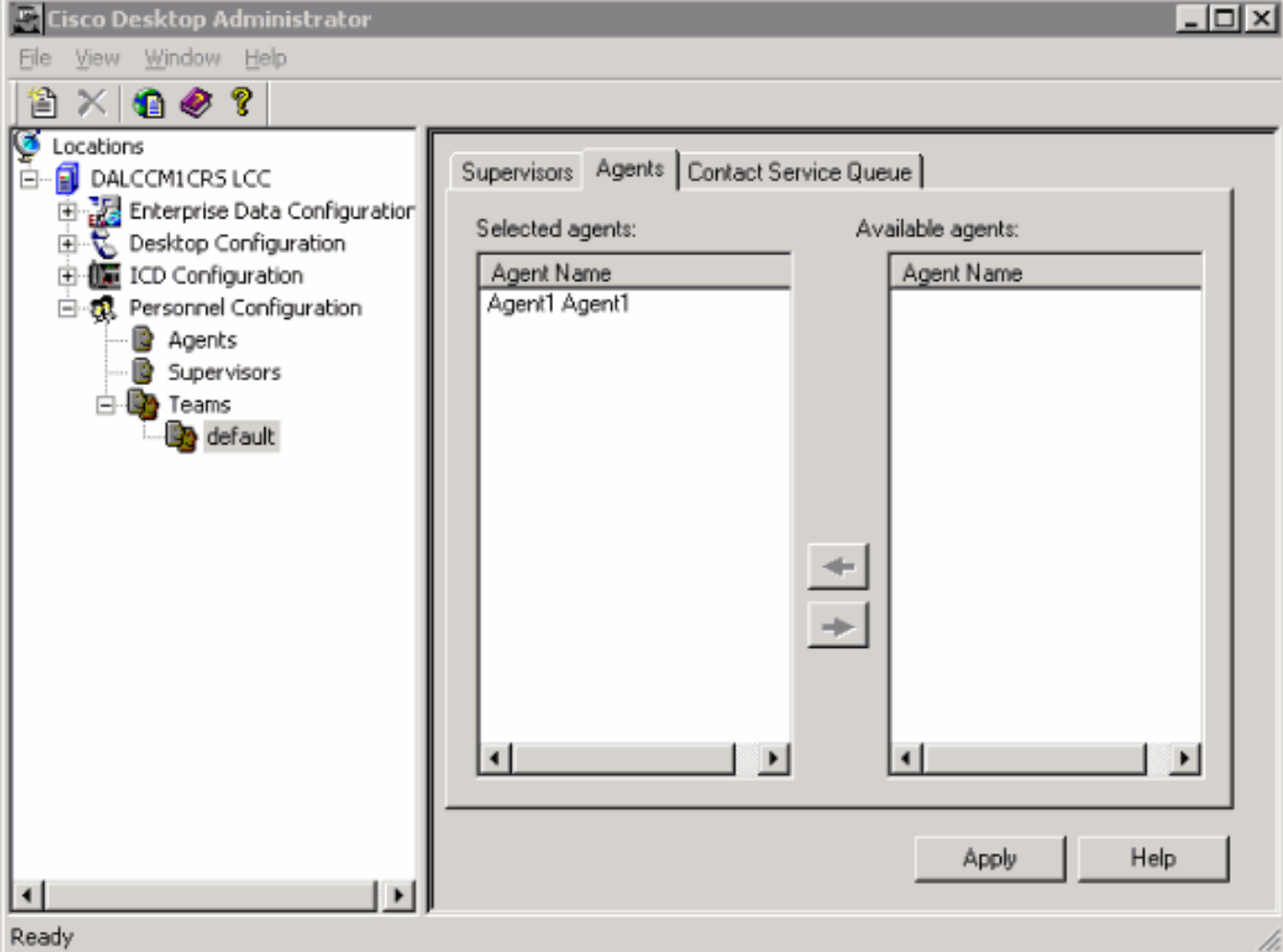

In Abbildung 5 wird die Einrichtung von Supervisoren für ein bestimmtes Team angezeigt.

- Primärer Supervisor
- Sekundäre Supervisoren
- Verfügbare Supervisoren

Die Liste der verfügbaren Supervisoren enthält alle Agenten, die als Supervisor getaggt sind. Supervisor können mehreren Teams zugewiesen werden.

#### Abbildung 5: Teamfenster - Supervisor

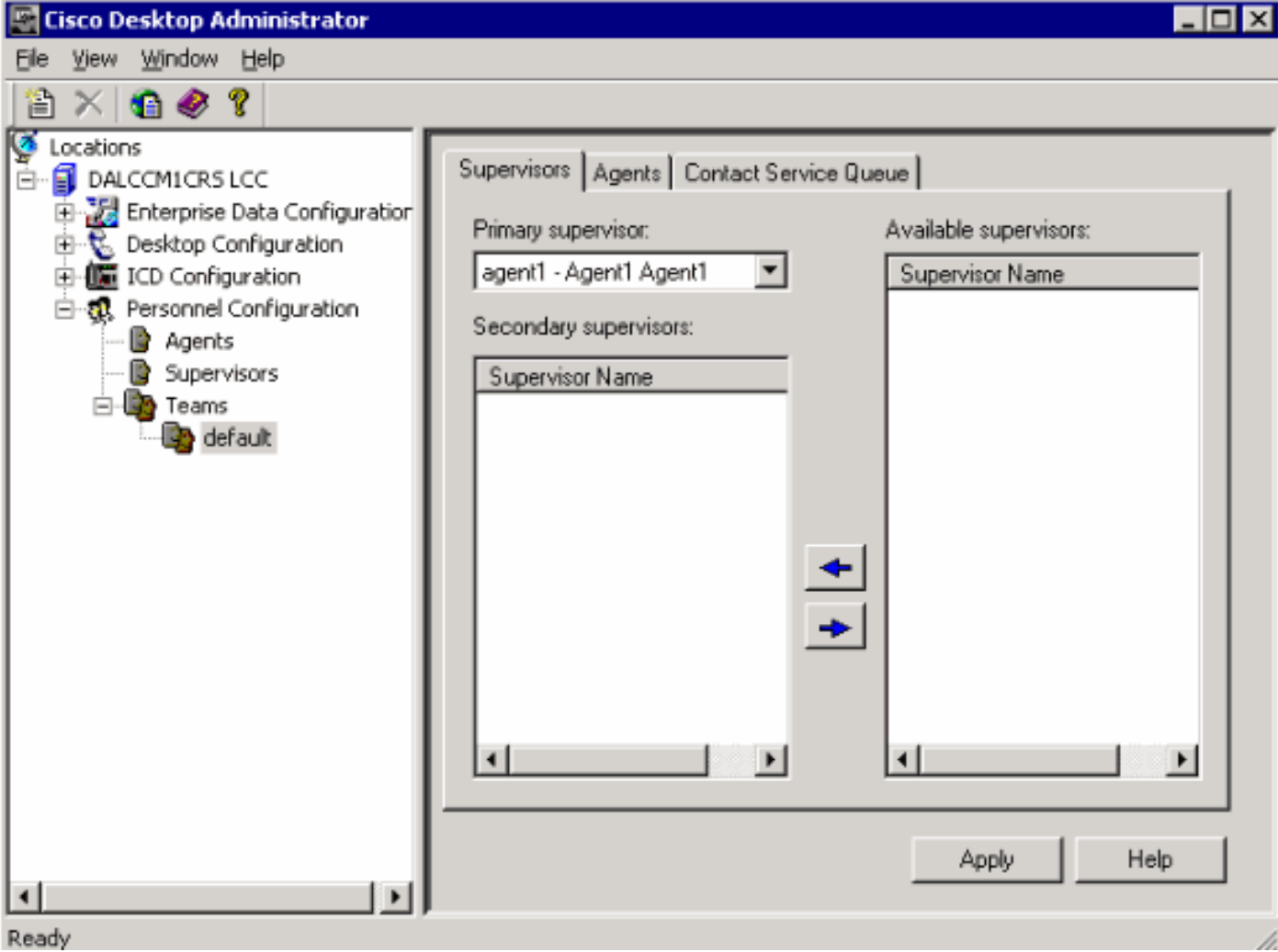

Das Fenster "Teams - Contact Service Queue" (Abbildung 6) ermöglicht die Einrichtung einer Kontaktserviceschlange für ein bestimmtes Team. Dies sind die angezeigten Setup-Optionen:

- Dem Team zugewiesene Warteschlangen
- Alle verfügbaren Warteschlangen

Die Liste der verfügbaren Warteschlangen enthält alle Warteschlangen, die auf dem ICD-Server eingerichtet wurden. Warteschlangen können mehreren Teams zugewiesen werden.

#### Abbildung 6: Team - Kontaktservicewarteschlange

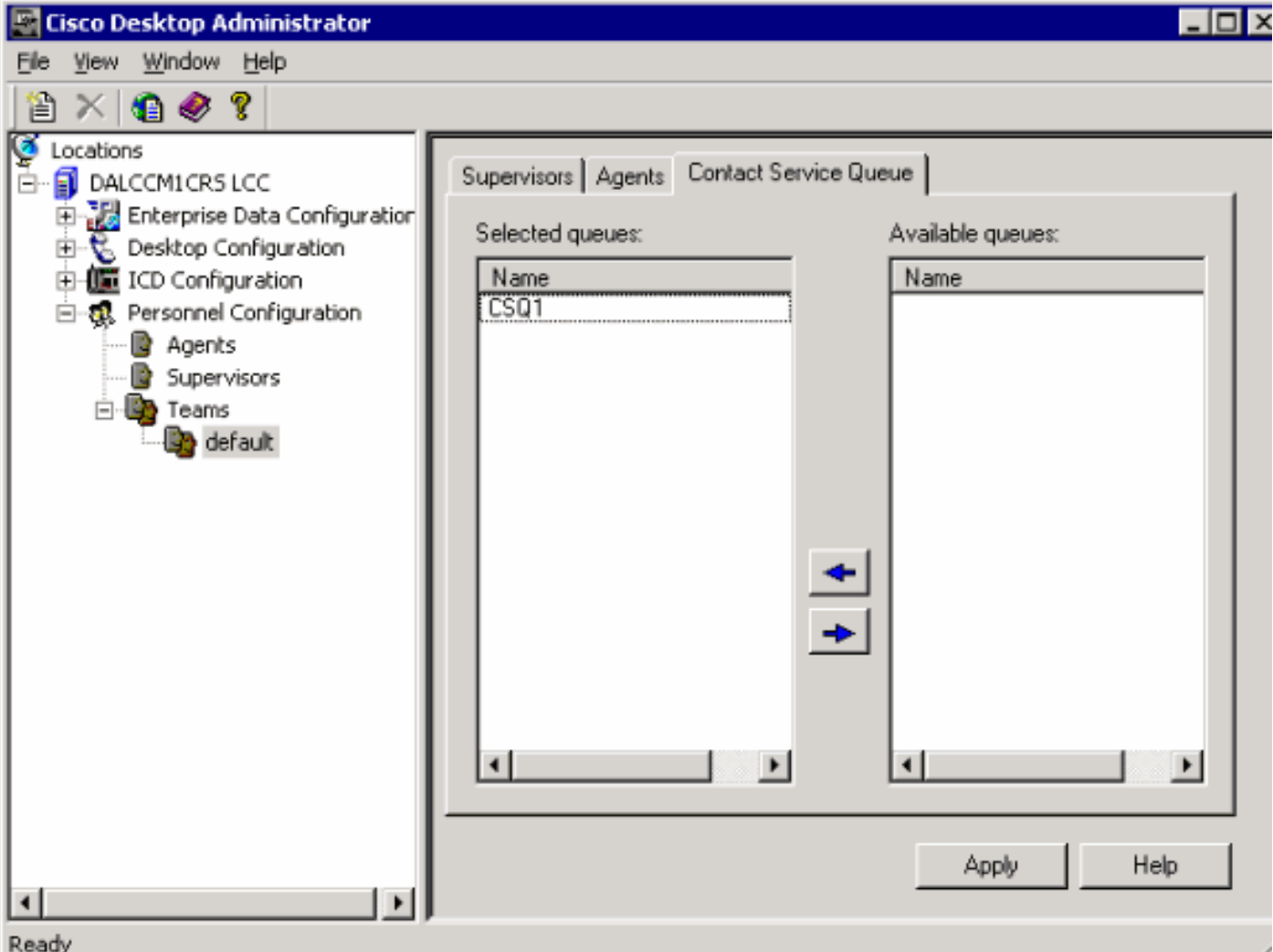

Nachdem Sie einem Team eine Supervisor Desktop-ID zugewiesen haben, meldet sich die Supervisor Desktop-ID erfolgreich beim Supervisor Desktop an.

### <span id="page-6-0"></span>Problem

Agenten werden immer häufiger im Supervisor Desktop angezeigt und verschwinden.

## <span id="page-6-1"></span>**Lösung**

Um dieses Problem zu beheben, benennen Sie die vorhandene Datei SplkStd.dll um und wenden Sie eine gepatchte Version der Datei SplkStd.dll an. Gehen Sie wie folgt vor:

- 1. Rufen Sie C:\Program Files\Cisco\Desktop\bin auf dem Agent-PC auf.
- 2. Benennen Sie die vorhandene SplkStd.dll in SplkStd.old um.
- Extrahieren Sie die neue Datei SplkStd.dll auf den in Schritt 1 erwähnten Pfad, und starten 3. Sie den PC neu.

Dieses Problem wurde in den Versionen Unified Contact Center Express (UCCX) 8.0(1) und 7.0(2) behoben. Weitere Informationen finden Sie unter [CSCtd75811](https://tools.cisco.com/bugsearch/bug/CSCtd75811) (nur [registrierte](//tools.cisco.com/RPF/register/register.do) Kunden).

# <span id="page-6-2"></span>Problem

Wenn ein Benutzer versucht, sich beim Cisco Supervisor Desktop anzumelden, wird folgender Fehler ausgegeben:

The ID you entered was not found.

### <span id="page-7-0"></span>Lösung

Dies kann auftreten, wenn ein Konfigurationsobjekt bei einem unsauberen Herunterfahren des Systems beschädigt wird. Um dies zu verhindern, können Sie das System mithilfe des CLI-Befehls herunterfahren. Je nach beschädigtem Konfigurationsobjekt wird eine Warnung im RTMT-Anwendungs-Syslog angezeigt und sieht ähnlich aus wie folgt:

MADM-CFG\_MGR-3-CONFIG\_OBJECT\_CORRUPTED:Fehler beim Lesen der Konfiguration. Wahrscheinlich war es korrupt: Config Class=<config name>

In der Protokolldatei wird eine ähnliche Meldung angezeigt:

```
19475: 16.02.201, 16:26:35.309 PST %MIVR-CFG_MGR-3-CONFIG_OBJECT_CORRUPTED:Fehler beim Lesen der
Konfiguration. Wahrscheinlich war es korrupt: Config Class=class
com.cisco.crs.rmcm.ACMIAutoConfig,Exception=java.io.EOFException
```
Dieses Problem wird durch die Cisco Bug ID [CSCtd87821]( https://tools.cisco.com/bugsearch/bug/CSCtd87821) dokumentiert (nur [registrierte](//tools.cisco.com/RPF/register/register.do) Kunden). Die Lösung für diesen Fehler besteht darin, diesen CLI-Befehl auszuführen, der das Problem erkennt und behebt:

**utils uccx database dbserver integrity**

### <span id="page-7-1"></span>Zugehörige Informationen

- [Cisco Desktop-Administratorhandbuch](//www.cisco.com/en/US/docs/voice_ip_comm/cust_contact/contact_center/crs/express_3_1/user/cad/cad450.pdf?referring_site=bodynav)
- [Technischer Support und Dokumentation Cisco Systems](//www.cisco.com/cisco/web/support/index.html?referring_site=bodynav)